### **Utility Manual**

### **CPD8500 EMM calibration sled EN**

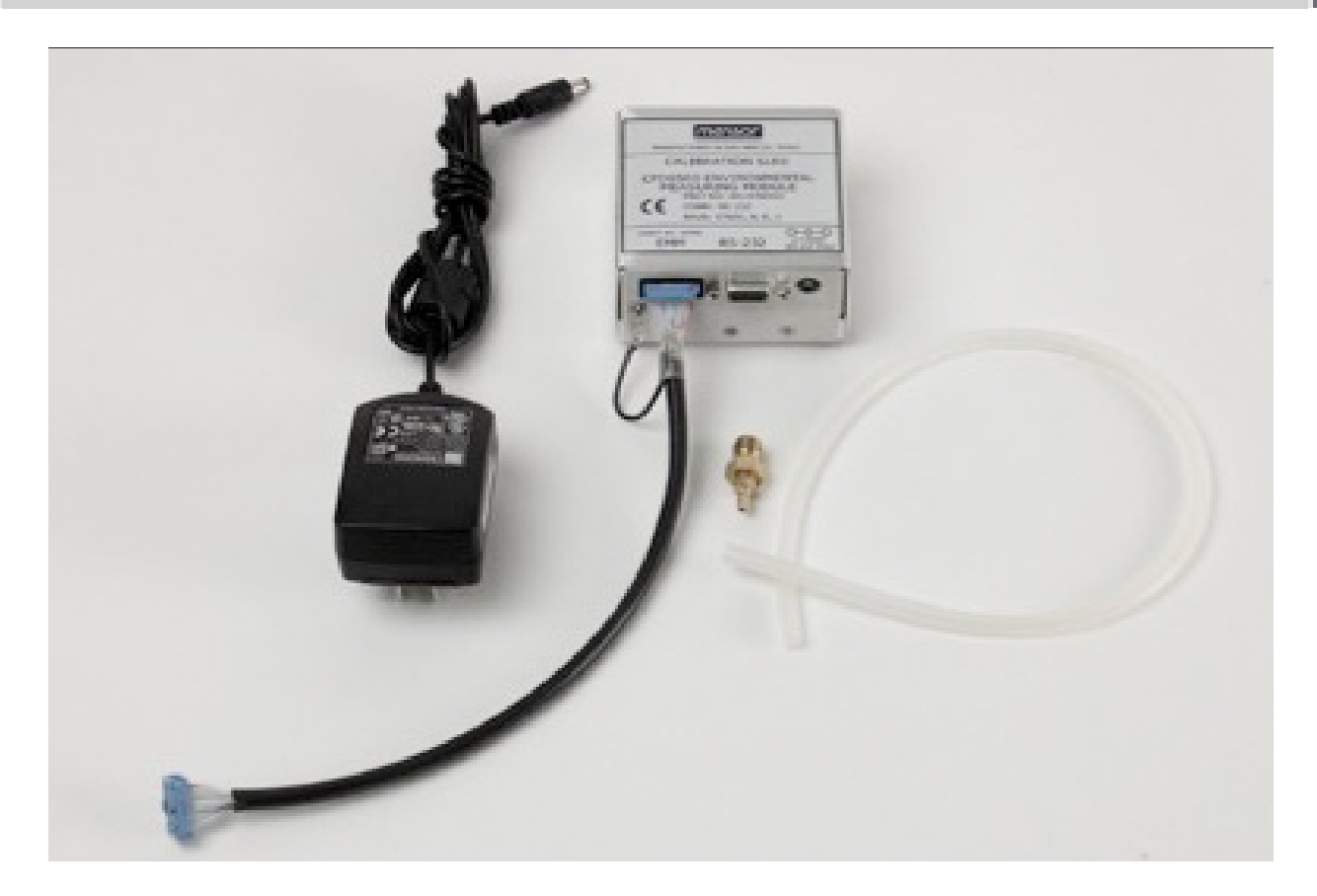

### **Transducer utility manual 0020646001**

© 10/2018, Mensor, LP. All rights reserved. Mensor is a registered trademark of Mensor, LP. All other brand and product names are trademarks or registered trademarks of their respective companies.

Prior to starting any work, read the operating instructions! Keep for later use!

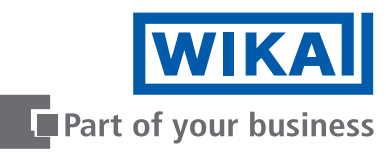

# **Contents Contents**

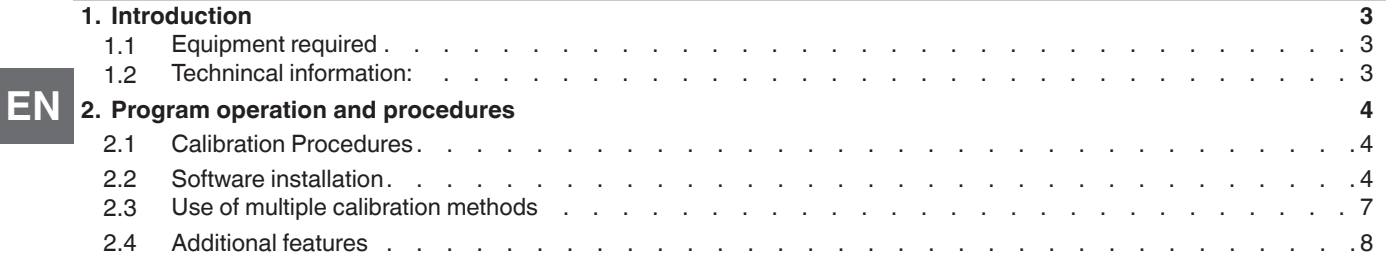

### <span id="page-2-0"></span>**1. Setup**

#### **1. Introduction**

#### **1.3 Equipment required**

- EMM Calibration Sled P/N 0019780001
- EMM P/N 0019582001
- CPD8500 EMM Cal Sled application software P/N 0020646001
- Pressure Standard capable of 1.1 bar abs pressure
- Temperature standard 0 to 50°C
- Humidity standard 0 to 100% RH
- Temperature calibration bath 0 to 50°C

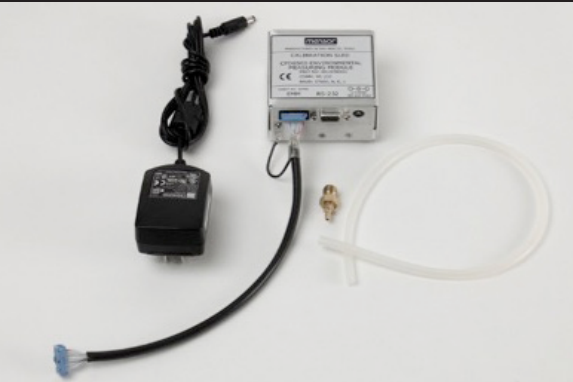

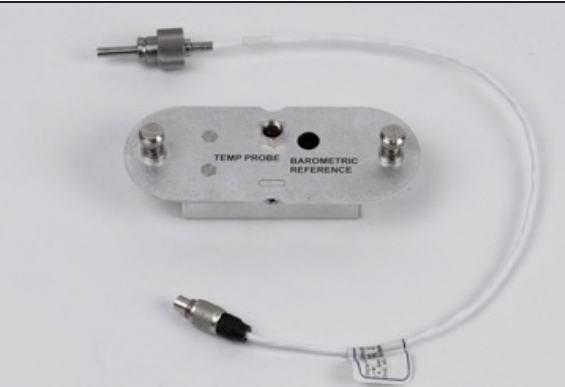

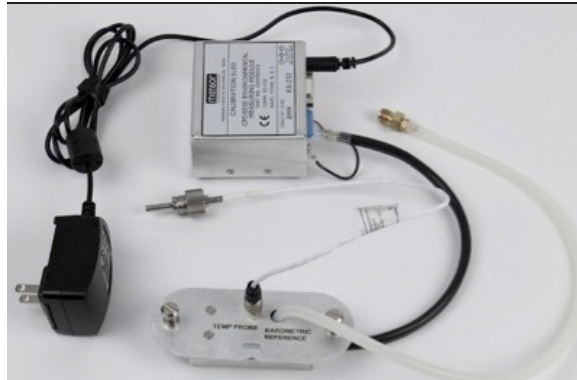

#### **1.1 Technincal information:**

The Mensor EMM assembly has four sensing devices built in to the device. Sensors included are ambient temperature, relative humidity, barometric pressure and precision platinum resistive thermometer (PRT). The rated accuracies are:

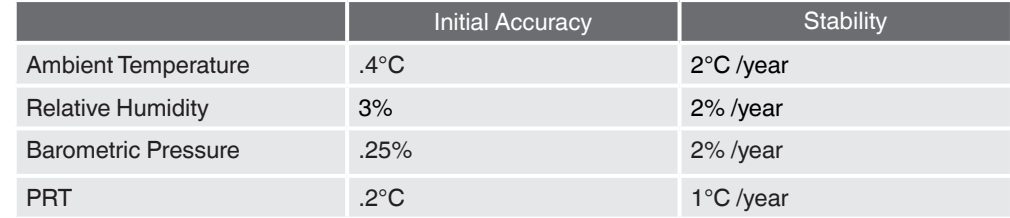

■ It is important to use standards that have a test uncertainity ratio of at least 1:1. A higher ratio is better.

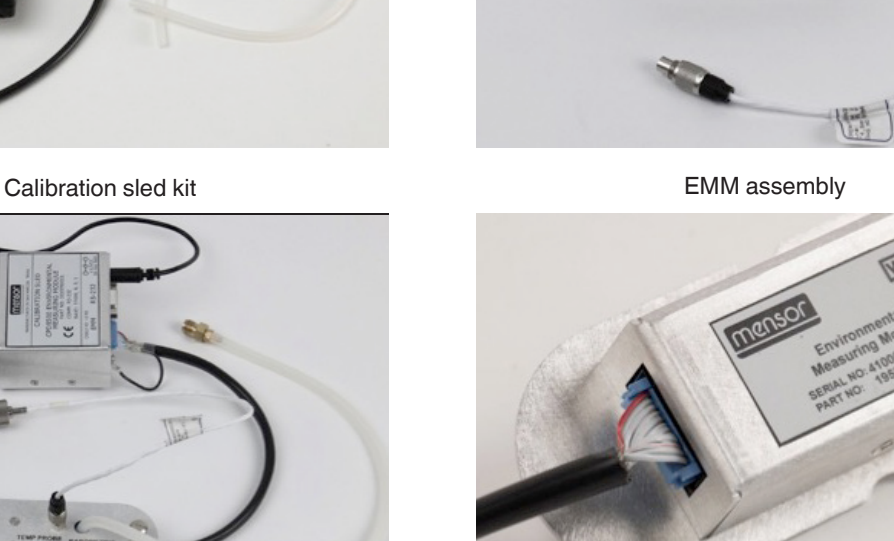

Assembled calibration sled Calibration sled Calibration sled to EMM connection

**EN**

### <span id="page-3-0"></span>**1. Setup**

#### **1.2 Software installation**

To install the software, run the setup program on the included disk (setup.exe). The setup program will install all the necessary files to run the program. It will register all files appropriately so it can be completely removed using the Windows® add/remove program. Upon installation, a desktop shortcut and start menu shortcut will be added. If this is not necessary, the "Xducer\_Utility. exe" program may be run directly.

 **EN**

The computer on which the software is run must have Windows® XP or greater. It must have an available RS-232 serial port capable of running at 57600 baud. Finally, Microsoft .NET Framework 4.0 or greater must be installed. This is included as the file "dotNetFx40\_Full\_x86\_x64.exe". The latest version can be downloaded from: http://www.microsoft.com/net

Calibration Sled Hardware Setup: Connect the AC adapter of the power supply to an AC power socket. Then connect the power supply to the circular power connector on the rear of the calibration sled. Connect the 9 pin d-sub connector on the calibration sled to any available RS-232 connector on the computer. This connection is made through the straight 9 pin male to 9 pin male cable.

Transducer Com Cable Setup: Connect the AC adapter of the power supply to an AC power socket. Then connect the "Computer" side of the cable to any available RS-232 connector on the computer. Connect the "Transducer" side of the cable to the EMM communication port.

#### **2. Program operation and procedures**

#### **2.1 Calibration Procedures**

- 1. Connect EMM to sled as shown on page 3. Apply power.
- 2. Start EMM Calibration program. It should appear as shown in Figure 2.1.

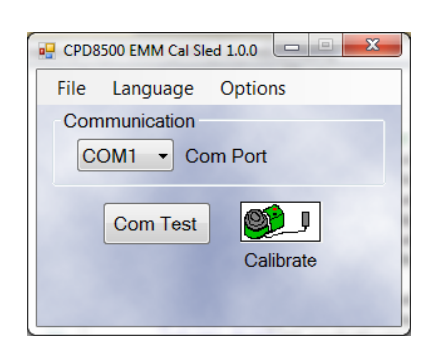

**Figure 2.1 – Main screen**

3. Set Com Port to your computers com port value. The baud rate settings are built into the application. They are 57600, N, 8, 1. The Com Test button brings up the window below. If the EMM is not connected or a problem exists an error will be shown.

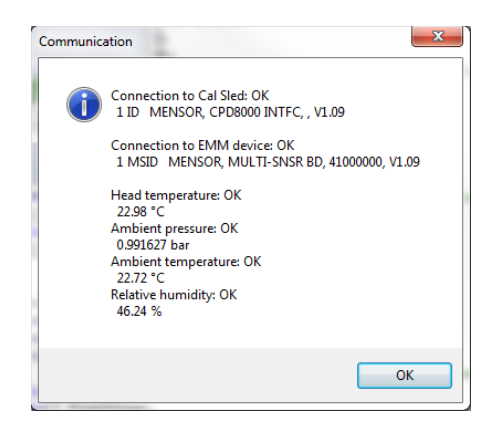

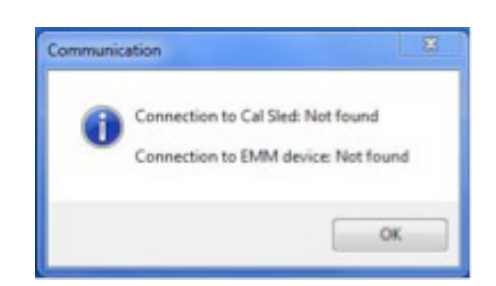

 **Figure 2.2 A – Successful com test Figure 2.2 B - Communication error**

### **3. Program operations and procedures**

4. Select Calibrate button. The next screen should appear as shown in Figure 2.3.

| CPD8500 EMM Cal Sled 1.0.0<br>14 Monach Luck 3, 212 Santo Advertising |                                       |                                    | $\  \mathbf{m} \ $ $\mathbf{U}$ $\ $ $\mathbf{V}$ $\ $ |
|-----------------------------------------------------------------------|---------------------------------------|------------------------------------|--------------------------------------------------------|
| File                                                                  |                                       |                                    |                                                        |
| Cal Sled ID: 1 ID MENSOR, CPD8000 INTFC, V1.09                        |                                       |                                    |                                                        |
| EMM ID: 1 MSID MENSOR, MULTI-SNSR BD, 41000000, V1.09                 |                                       |                                    |                                                        |
| Head temperature<br>SN: 41000000-A                                    | Ambient temperature<br>SN: 41000000-B | Ambient pressure<br>SN: 41000000-C | Relative humidity<br>SN: 41000000-D                    |
| Calibration Information                                               | Calibration Information               | Calibration Information            | Calibration Information                                |
| 011011<br>Cal Date:                                                   | Cal Date:<br>033031                   | Cal Date:<br>022021                | Cal Date:<br>040404                                    |
| <b>1A</b><br>Cert #:                                                  | 2B<br>Cert #:                         | 3CAS<br>Cert #:                    | 4 <sub>D</sub><br>Cert#:                               |
| <b>C</b><br>Units:                                                    | °C<br>Units:                          | <b>BAR</b><br>Units:               | %<br>Units:                                            |
|                                                                       | <b>Calibration Adjustments</b>        | <b>Calibration Adjustments</b>     | <b>Calibration Adjustments</b>                         |
| 0.000000<br>Zero:                                                     | 0.000000<br>Zero:                     | 0.000000<br>Zero:                  | Zero:<br>0.000000                                      |
| 1.000000<br>Span:                                                     | 1.000000<br>Span:                     | 1.000000<br>Span:                  | 1.000000<br>Span:                                      |
| Zero<br>Span                                                          | Span<br>Zero                          | Span<br>Zero                       | Span<br>Zero                                           |
| 2-pt Cal<br>Linearity                                                 | 2-pt Cal                              | 2-pt Cal                           | 2-pt Cal                                               |
| <b>Restore Factory</b>                                                | <b>Restore Factory</b>                | <b>Restore Factory</b>             | <b>Restore Factory</b>                                 |
| Reading                                                               | Reading                               | Reading                            | Reading                                                |
| 23.05                                                                 | 22.69                                 | 0.994191                           | 49.53                                                  |
|                                                                       |                                       |                                    |                                                        |

**Figure 2.3 – Calibration/data screen**

#### **The following fields may be updated:**

• Calibration Date – a six digit number must be entered. The calibration date entered should be formatted in the form "MMDDYY" or "DDMMYY" so that the Mensor instrument will convert the date correctly for the different locales available from the supported languages.

• Cert # – a 16 character string can be entered. The Cal ID# is an arbitrary string you may use to identify the calibration of the sensor.

• Units – Displays the native units of the sensor

• Zero – a value between ± 0.1% of range, usually close to 0. This is the calibration offset used to adjust the zero reading of the sensor. The zero offset is unit based so enter the value in the native units of the sensor.

• Span – a value between  $1 \pm 0.15$ % of range, usually close to 1.0. This is the calibration correction multiplier used to adjust the span reading of the sensor.

5. The tool is divided into four separate sections corresponding to each sensor in the EMM.

- Head temperature is the Platinum Resistive Thermometer (PRT) for head temperature measurement that has an external probe.
- Ambient Temperature is the internal ambient temperature sensor.
- Ambient Pressure is the internal barometric pressure sensor.
- Relative Humidity is the internal humidity sensor.

Observe each reading to determine if sensors are live.

6. The PRT should be calibrated by probe immersion in a precision temperature bath against a standard that has accuracy as previously described. Multiple choices exsist for calibration. Including forced zero and/or span adjustment with the same named buttons. The 2-pt Cal is a way to calibrate at two discrete tempertures. Linearity is a way to calibrate multiple discrete temperture points and auto-linearizing the PRT.

- 7. All other sensors can be calibrated using the Zero, Span or 2-pt Cal buttons.
	- ⇒ Considering the accuracy requirements of these sensors, at Mensor we find that a simple single point calibration using the Zero button under ambient conditions is sufficient.

8. If pressure is to be applied to the barometric sensor for calibration, tubing and an adaptor fitting have been provided. One end of the tubing is inserted into the hole in the EMM's case. The tubing can then be applied over the sensor barb. The other end of the tubing can be connected to a pressure source with the adaptor fitting. The adaptor fitting has a 7/16-20 male thread

#### **Head temperature linearity**

Selection of the linearity button brings up the following screen.

## **3. Program operation and procedures**

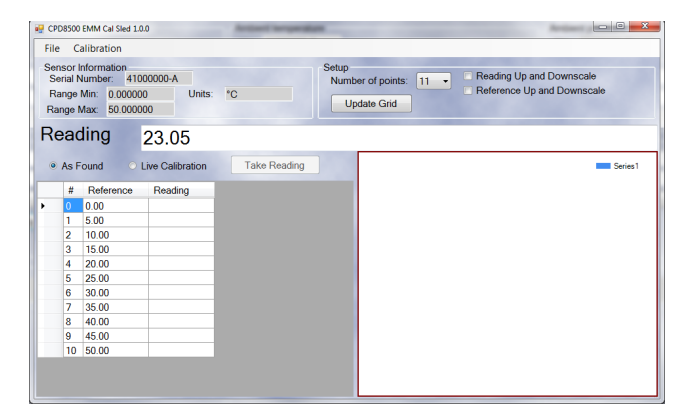

**Figure 2.4 – Linearization correction**

Enter reference values and actual measured values into table. This process can be semi-automatic by selecting Live Calibration entering the reference value then selecting the Take Reading button. A graph is updated as the points are entered. When the table is fully populated select "Calibration" and "Save Calibration". The linearity correction will be applied and saved.

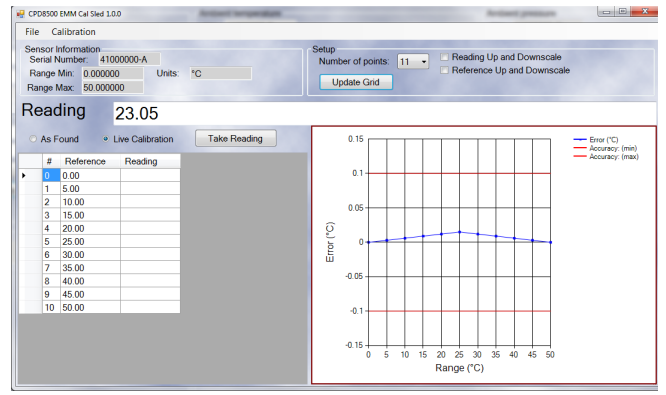

**Figure 2.5 –Linearity correction graph**

Other options are available such as reducing the number of calibration points and upscale-downscale calibrations. By changing the Number of points and selecting Update Grid fewer test points can be used.

<span id="page-6-0"></span>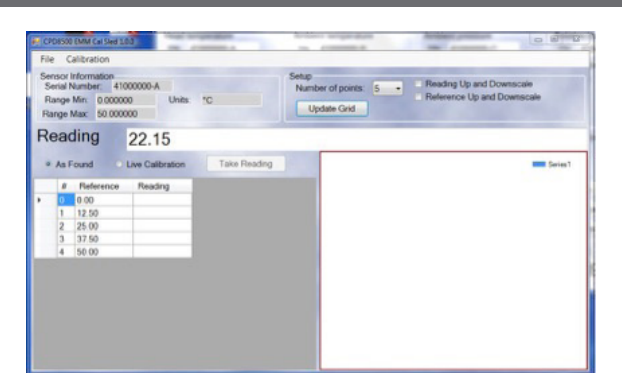

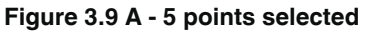

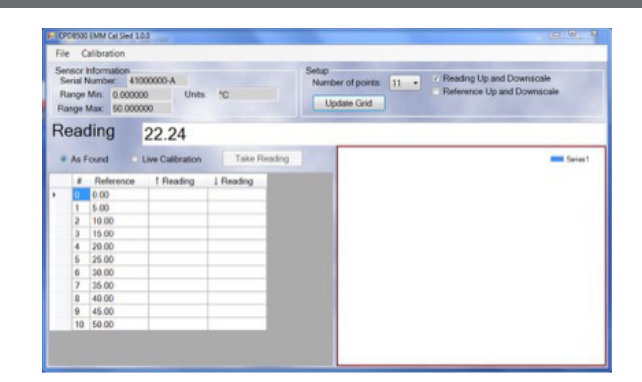

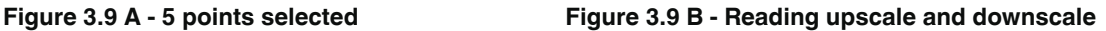

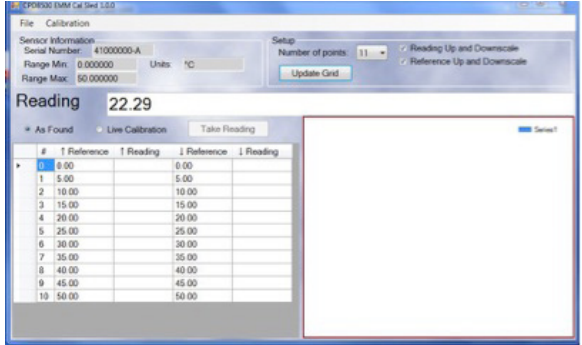

**Figure 3.9 C - Reference and reading upscale and downscale**

⇒ Note: At any point these processes can be aborted and the Factory Restore button can be selected. This will revert the calibration back to the factory settings.

#### **2.2 Use of multiple calibration methods**

⇒ Note: All entries should be followed by a carriage return for values to be accepted.

#### **Zero or Span buttons:**

- Zero can be used to force an offset in the value shown by entering a value in the same units for example °C.
- ⇒ THE ZERO BUTTON SHOULD BE USED FOR SINGLE POINT CALIBRATIONS.
- Span can be used to change the slope. This value is nominally 1. This is a multiplier such that 1 would not change the current slope. A value of 0.9 would multiply the current slope by 0.9 or 90%. The Zero and Span window is shown in Figure 4.

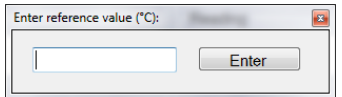

**Figure 2.6 - Zero and Span window**

#### **2-pt cal:**

Use of the 2-pt Cal button requires the capability to apply two discrete calibration stimuli to the individual sensors. A reference value near the zero point of the sensor should be entered. When the Enter button is selected the application will read the sensor's value and automatically make the correction. The same applies to the next point. It is important that the reference stimulus be close to the "Apply" value shown. The 2-pt Cal windows are shown below.

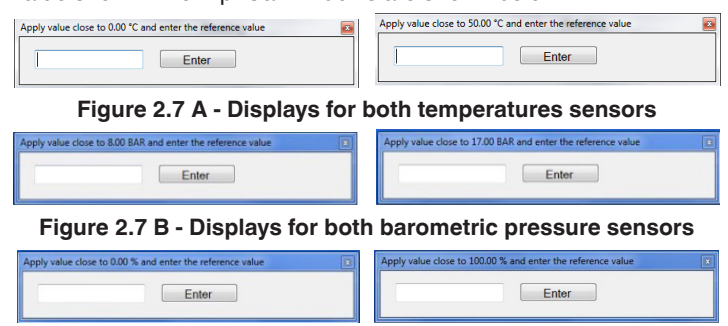

**Figure 2.7 C - Displays for both relative humidity sensors**

<span id="page-7-0"></span>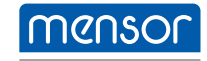

#### **Mensor Corporation**

201 Barnes Drive San Marcos, TX 78666 • USA Tel. (+1) 512 3964200-15 Fax (+1) 512 3961820 E-Mail sales@mensor.com www.mensor.com

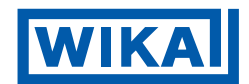

#### **WIKA Alexander Wiegand SE & Co. KG**

Alexander-Wiegand-Straße 30 63911 Klingenberg • Germany Tel. +49 9372 132-0 Fax +49 9372 132-406 info@wika.de www.wika.de